# Installationsanvisning för IP

Eric Elfving [eric.elfving@liu.se](mailto:eric.elfving@liu.se)

5 augusti 2013

#### 1 Introduktion

Detta dokument är till för dig som inte tidigare installerat ett operativsystem. Kontakta gärna författaren om det är några oklarheter eller felaktigheter för rättelse. Dokumentet beskriver hur man installerar windows 7 (x86\_64 engelsk) från USB-sticka samt Ubuntu (13.04 x86\_64 engelsk) från nätverksresurs. Dessa är de operativsystem som rekommenderas men de studenter som så önskar får gärna installera andra system.

#### 2 Förberedelser

- Låna ett usb-minne från kursledningen för installation av Windows.
- Ha detta dokument utskrivet framför dig, det finns även tillgängligt via kurshemsidorna på [http://www.ida.liu.se/~TDP001.](http://www.ida.liu.se/~TDP001) Vissa av kommandona i stycke [5](#page-1-0) kan vara praktiska att kopiera från den digitala varianten.
- Stoppa in hårddisken i datorn och lås fast den. Det är viktigt att låsa varje gång då vissa hållare inte startas annars.

#### 3 Installation av Windows 7

- 1. Stoppa in USB-minnet i ledig port på framsidan av datorn.
- 2. Starta datorn och tryck på tangent F12 när DELL-loggan visas.
- 3. Välj USB-device i menyn som visas.
- 4. Välj svensk region och gå vidare.
- 5. Tryck på "Install now"
- 6. Godkänn villkoren
- 7. Välj installationstyp "Custom (advanced)"
- 8. Tryck på "Drive options"
- 9. Välj "New" och skapa en ny partition om 100 GB (100 000 MB)
- 10. Tryck på next och vänta ett tag.
- 11. Välj användarnamn och lösenord
- 12. Tryck på "Skip" när produktnyckel ska matas in. Detta kan fyllas i senare. Produktnyckel kan ni få via Dreamspark [\(https://www.dreamspark.](https://www.dreamspark.com) [com\)](https://www.dreamspark.com).
- 13. Ställ in uppdaterings- och nätverksinställningar. De förbestämda fungerar bra.

## 4 Installation av Ubuntu 13.04

- 1. Starta om datorn
- 2. Tryck tangent F12 när DELL-loggan visas.
- 3. Välj alternativ "Integrated NIC"
- 4. Installationen sköter sig själv nu, vänta ca 15 minuter (skärmen kommer gå i viloläge)
- 5. Installationen av Ubuntu kommer förstöra lite för windows, därför krävs en reparation av windows.
	- (a) Starta om datorn, tryck F12 och välj USB-device igen.
	- (b) Tryck "Repair your computer" (inte Install Now)
	- (c) Windows bör själv fixa allt, bara att trycka på "Repair and restart"
- 6. Installationen är nu klar, dock krävs viss konfiguration av ubuntu.

### <span id="page-1-0"></span>5 Konfigurera Ubuntu

Kommandon skrivna som i ruta [1](#page-1-1) ska skrivas in i en terminal. Du kan öppna en terminal genom att trycka på "activities" längst uppe till vänster, skriv terminal och tryck på enter (eller välj all programs till vänster och tryck på ikonen Terminal).

<span id="page-1-1"></span>ls

#### Ruta 1: Terminalkommando

- 1. Den automatiska installationen ger systemet en användare vid namn "root". Logga in med denna användare genom att trycka på "Not Listed?"
- 2. mata in lösenordet "ipstudent"
- 3. Byt lösenord för root-kontot:

passwd

4. Skapa ett nytt användarkonto (byt $ut<\!\!uid\!\!>$ mot ett eget användarnamn) och ge det rättighet att göra systemändringar.

adduser <uid>  $\text{adduser} < \text{uid} > \text{sudo}$ 

5. Normalt sett ska man inte använda root-kontot utan endast använda sitt eget konto. Förbjud inloggning med root-kontot:

passwd -l root

6. Ibland kan det bli grafikstrul med de inbyggda drivrutinerna. Därför ska vi även installera drivrutiner. Kör följande kommandon:

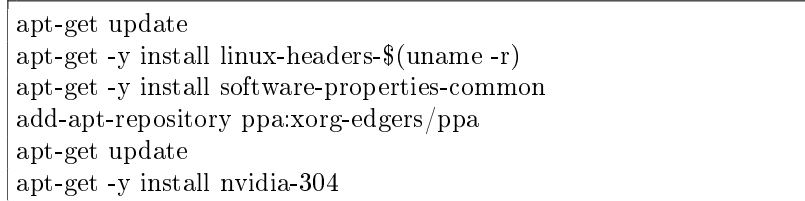

Ruta 2: Installation av grafikdrivrutiner

7. Starta om datorn för att testa nya drivrutinerna

reboot